# **Interworx**

**Table of Contents**

- 1 [About Interworx](#page-3-0)
- 2 [Supported Features](#page-3-1)
- 3 [Management Features](#page-3-2)
- 4 [Installing Interworx](#page-3-3)
- 4.1 [Server Groups](#page-5-0)
- 5 [Creating Packages](#page-5-1)
	- 5.1 [Basic](#page-5-2)
		- 5.2 [Module Options](#page-6-0)
	- 5.3 [Pricing](#page-6-1)
		- 5.4 [Welcome Email](#page-6-2)
	- 5.5 [Group Membership](#page-8-0)
- 6 [Final Steps](#page-8-1)

# <span id="page-3-0"></span>**About Interworx**

Interworx is a smart, scalable and reliable web hosting control panel and is becoming increasingly popular. Learn more about Interworx on their website at [http://www.interworx.com/.](http://www.interworx.com/)

## **Supported Features**

<span id="page-3-1"></span>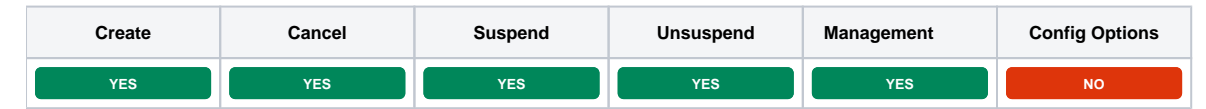

## <span id="page-3-2"></span>**Management Features**

This module supports the following management features within the client area:

Change Interworx Password

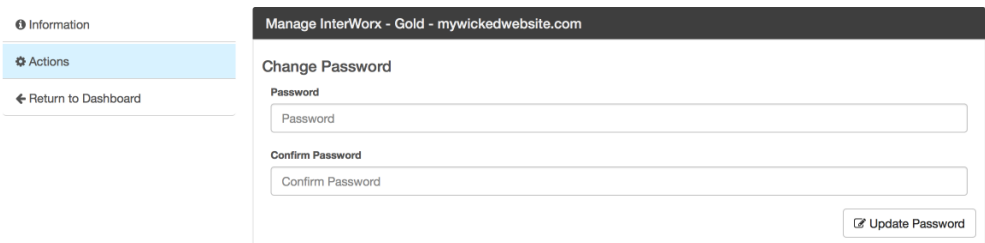

## <span id="page-3-3"></span>**Installing Interworx**

To install the Interworx module, visit [Settings] > [Company] > [Modules] > Available, and click the "Install" button for Interworx.

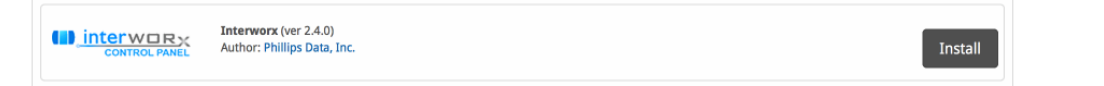

A message will be displayed, indicating that the module was successfully installed. Then click the "Add Server" button.

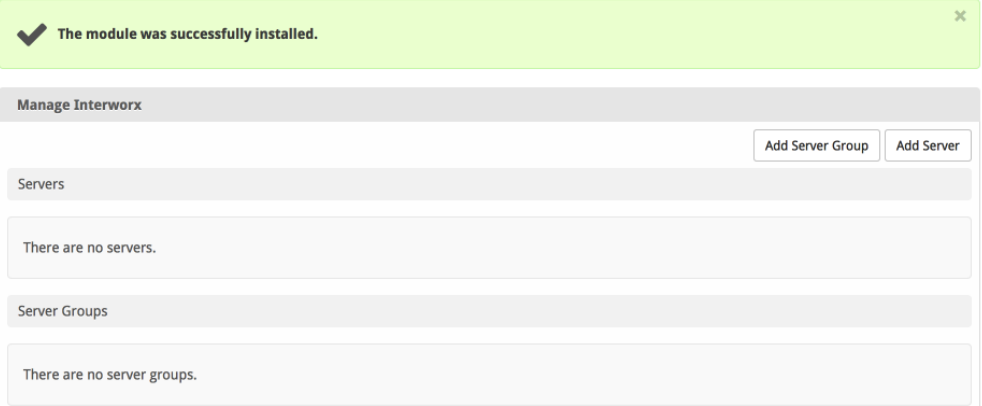

Enter the details for your Interworx Server.

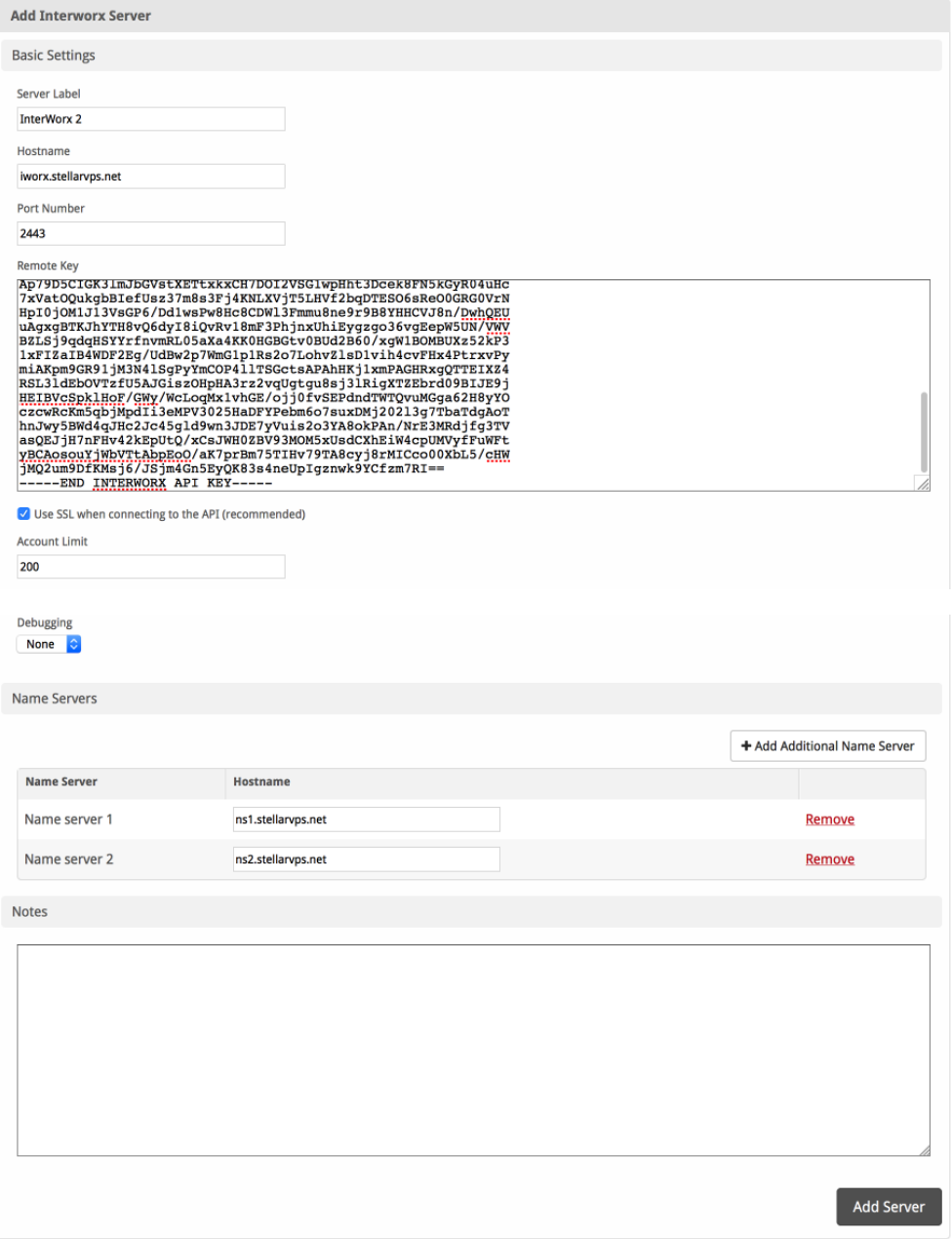

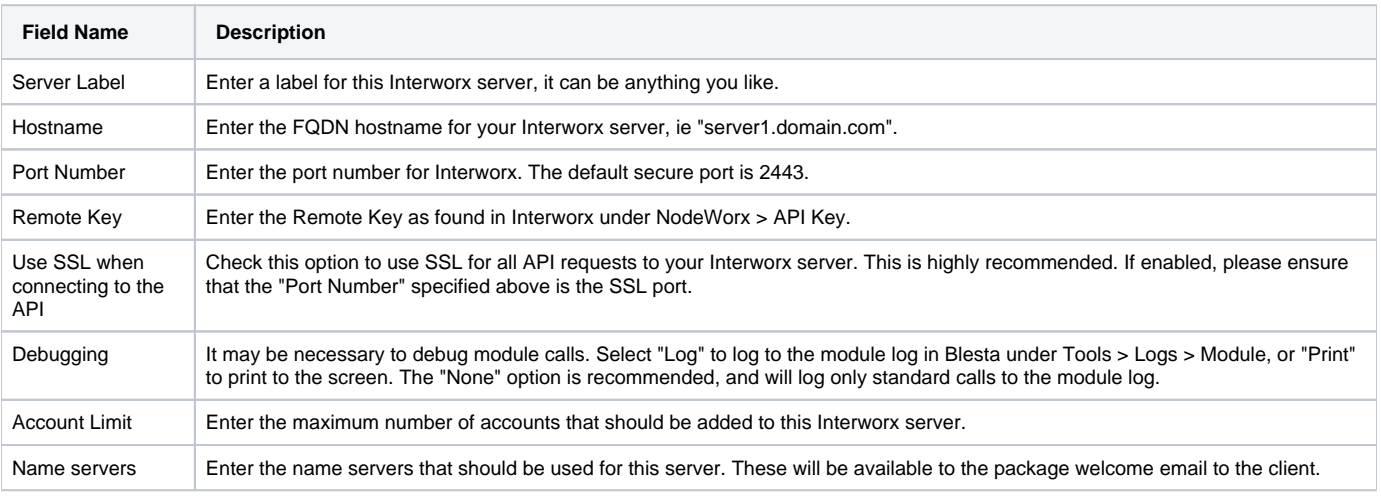

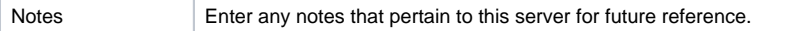

After filling out these options, click "Add Server" to add your Interworx server.

#### <span id="page-5-0"></span>**Server Groups**

Server groups are useful for categorizing Interworx servers. When creating a Package, a specific server, or a server group may be selected for provisioning. Blesta will automatically select an Interworx server to provision with when a server group is chosen.

To add a server group, from the Interworx overview at [Settings] > [Company] > [Modules] > Interworx, click "Add Server Group", then enter the details.

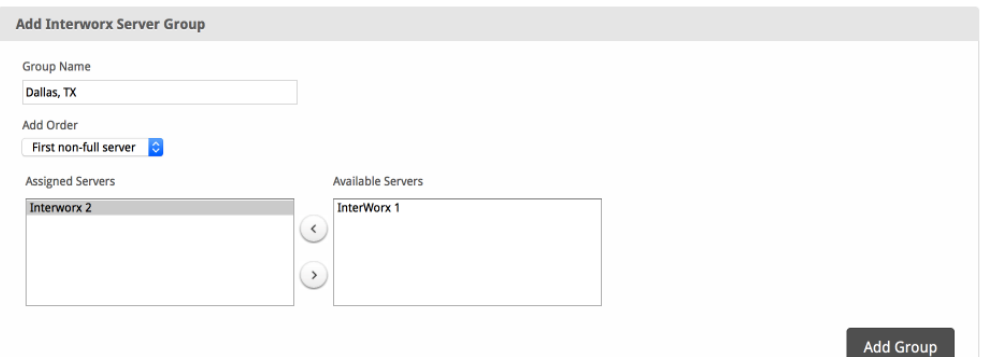

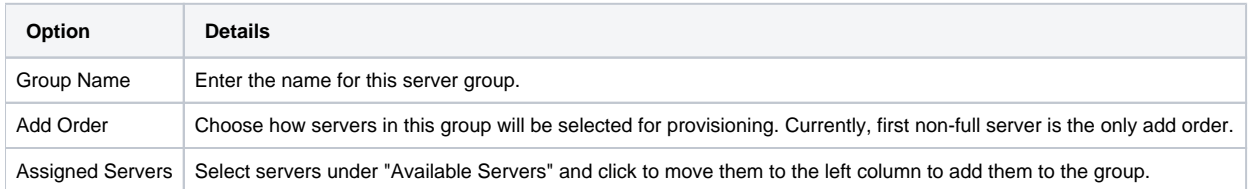

# <span id="page-5-1"></span>**Creating Packages**

Packages define the pricing, welcome email, module and more. Packages can be assigned to Package Groups, and added to Order Forms. To create a Package, visit [Packages] > Browse, and click the "Create Package" button.

Creating a Package consists of several sections:

#### <span id="page-5-2"></span>**Basic**

The Basic section consists of the following options:

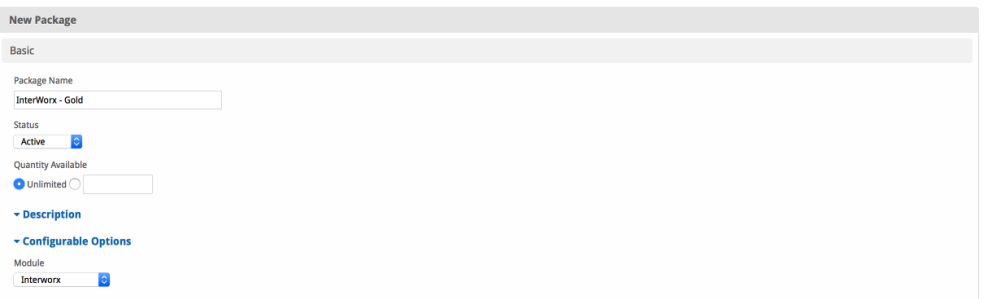

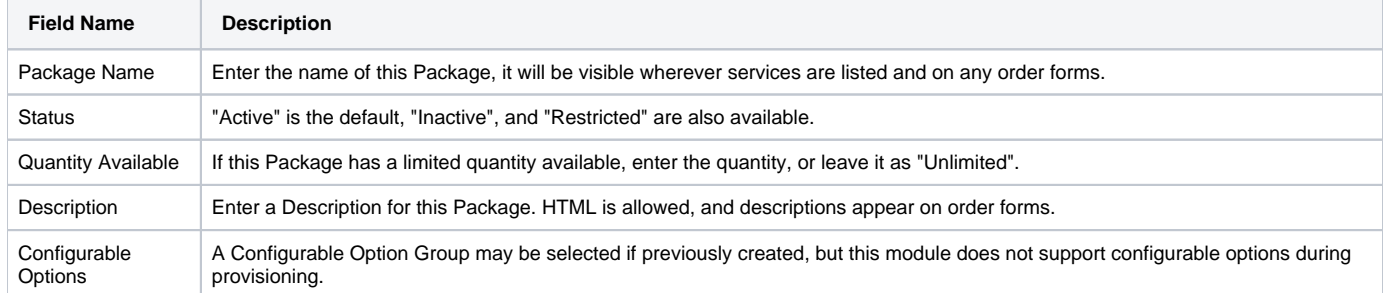

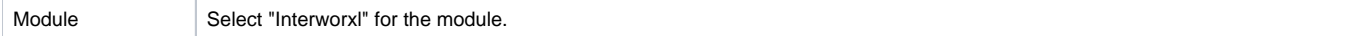

## <span id="page-6-0"></span>**Module Options**

The Module Options section consists of the following options, which are specific to Interworx:

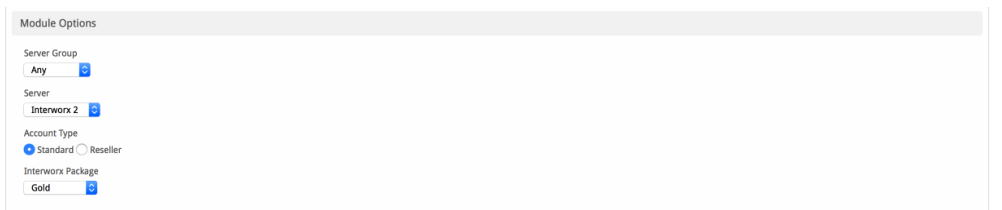

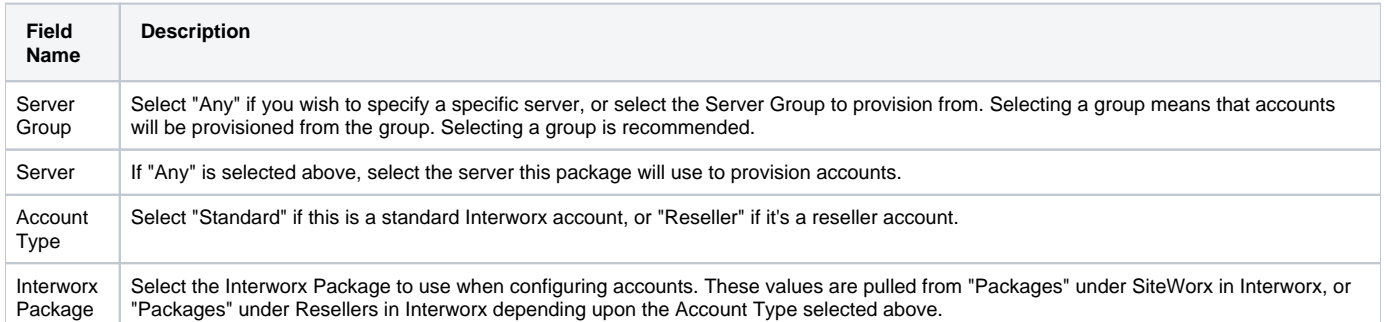

## <span id="page-6-1"></span>**Pricing**

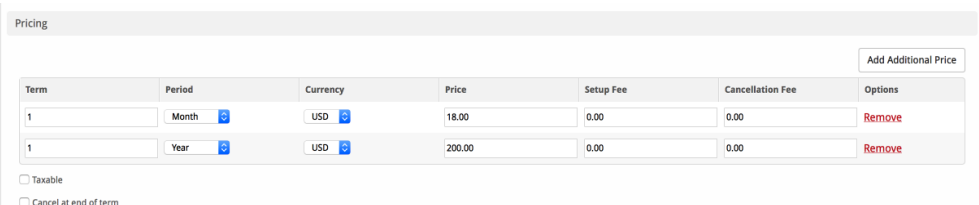

Enable Pro rata ?

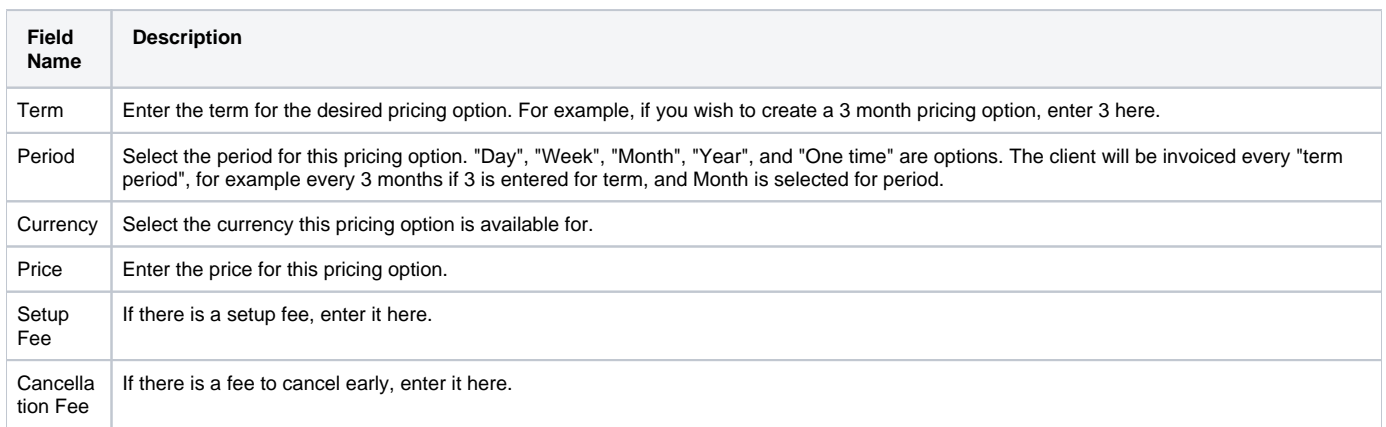

Click the "Add Additional Price" to add more pricing options. It's common for people to create 1 Month, 3 Month, 6 Month, and 1 Year price options. There are many possible combinations.

#### <span id="page-6-2"></span>**Welcome Email**

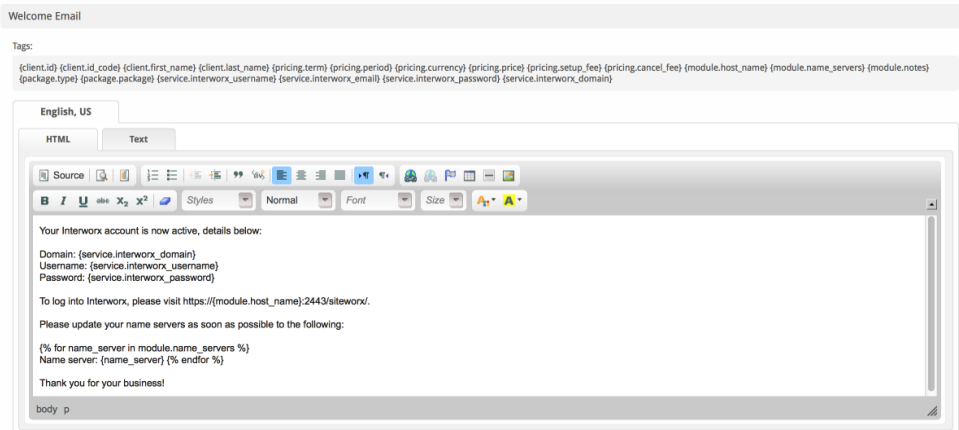

The "Tags" section describes tags that may be used in the welcome email. The welcome email content is inserted into the "Service Creation" email template under [Settings] > [Company] > [Emails] > Service Creation. Only details unique to this service should be entered into the welcome email section for the package.

#### Sample Email

This sample email could be used in the Package Welcome Email section to help you get started. Be sure to enter content for your welcome email in both the HTML and Text sections.

```
Your Interworx account is now active, details below:
Domain: {service.interworx_domain}
Username: {service.interworx_username}
Password: {service.interworx_password}
To log into Interworx, please visit https://{module.host_name}:2443/siteworx/.
Please update your name servers as soon as possible to the following:
{% for name_server in module.name_servers %}
Name server: {name_server} {% endfor %}
Thank you for your business!
```
#### When creating or editing a package that uses this module, the following tags will be available:

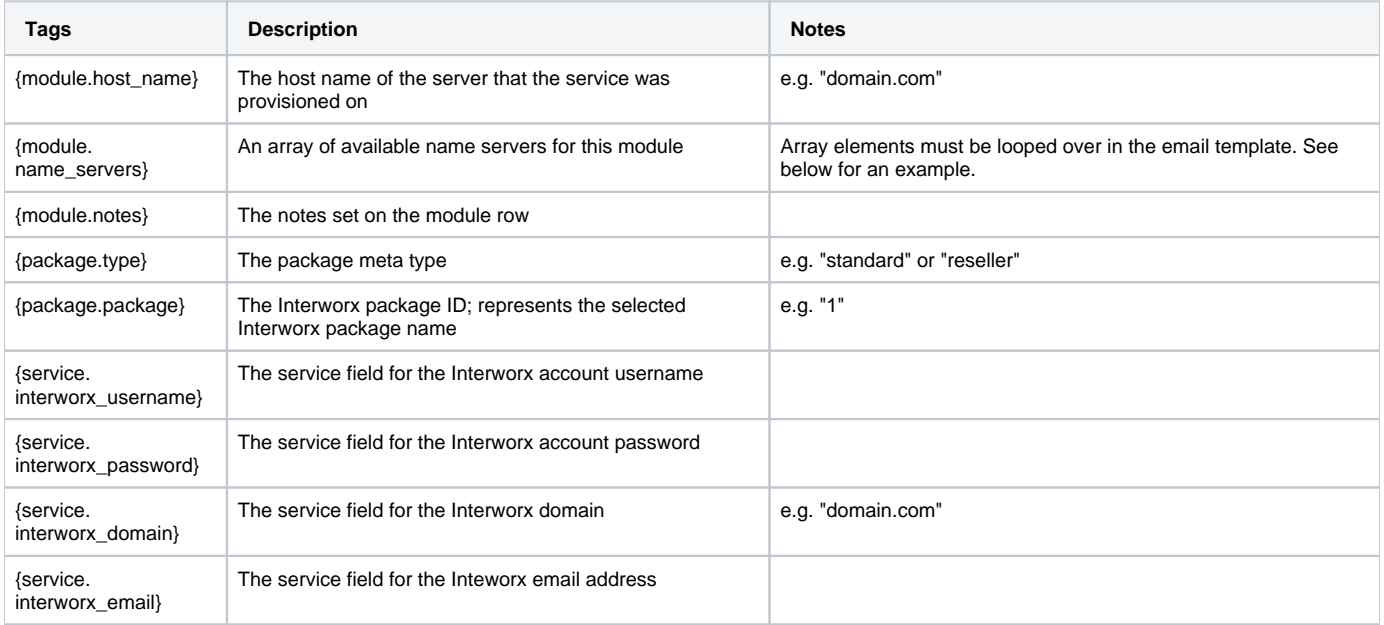

#### Displaying Name Servers in the Welcome Email

The {module.name\_servers} tag must be iterated over to display the name servers. Email tag usage is elaborated upon on the [Customizing Emails](https://docs.blesta.com/display/user/Customizing+Emails) page.

Consider an example where the module has two name servers set, named "ns1.domain.com" and "ns2.domain.com". The following can be added to the email template to output the name servers:

```
{% for name_server in module.name_servers %}
Name server: {name_server}{% endfor %}
```
#### The welcome email will display this as:

```
Name server: ns1.domain.com
Name server: ns2.domain.com
```
#### <span id="page-8-0"></span>**Group Membership**

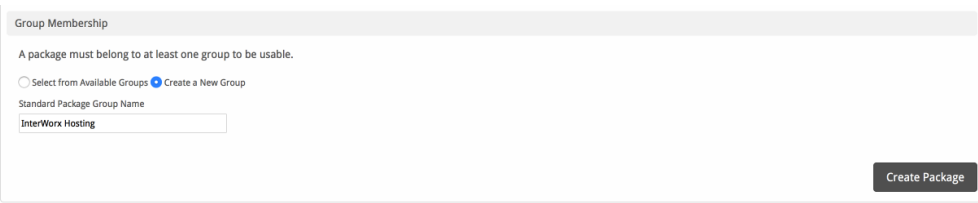

If this is the first Package you are creating with this module, select the "Create a New Group" option, and enter a Group name. If you are adding a subsequent Package and wish for it to be part of the same group, select "Select from Available Groups", and move the group from the right to the left of the multi-select box.

When finished, click "Create Package" to create this package.

## <span id="page-8-1"></span>**Final Steps**

Be sure that Interworx's web server options is set to **gracefully restart** in your Interworx account. If Interworx does not gracefully restart, it is Λ possible that Blesta will not be notified of services created in Interworx, thus causing the service to exist in Interworx but not be added in Blesta.

The only thing left to do is to add this Package Group to an order form so clients may place orders for your Interworx servers. See [Creating an Order Form](http://docs.blesta.com/display/user/Order+System#OrderSystem-CreatinganOrderForm) f or more details.